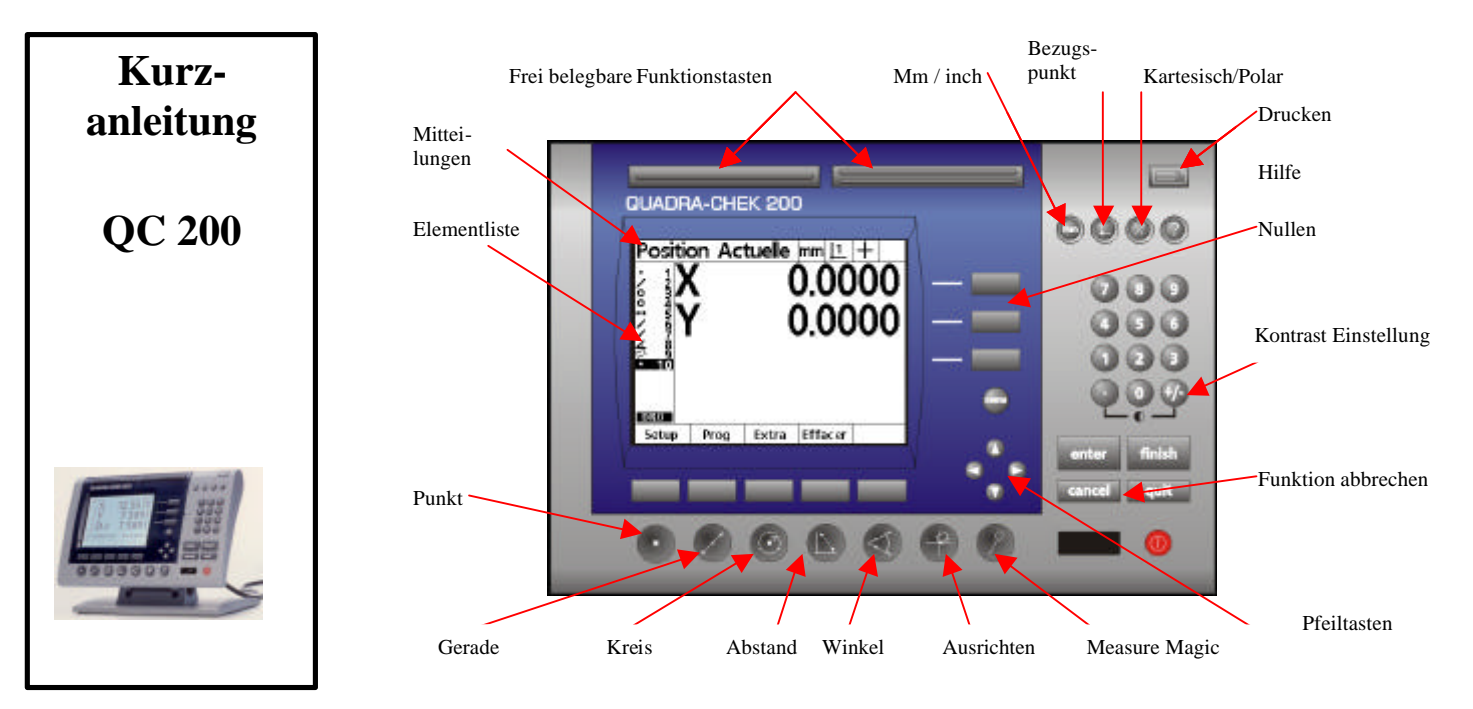

## **Inbetriebnahme**

Schließen Sie das Netzkabel , die Messsysteme, evtl. Taster bzw. optisches Tastauge an der Rückseite des Geräts an. Schalten Sie den Hauptschalter an der Rückseite ein und drücken Sie irgendeine Taste: Wenn das Logo **QUADRA-CHEK** erscheint, drücken Sie FINISH.

# **Die Bedienung des QC 200**

Die Bedienung des **QC 200** ist sehr einfach. Drücken Sie auf die entsprechende Messtaste (z.B.. Messen Punkt), positionieren sie den Punkt auf Ihrem Messmittel und übernehmen Sie den Punkt durch Drücken der ENTER Taste, schließen Sie die Funktion mit der Taste FINISH ab. Die aufgenommenen Messpunkte können mit der CANCEL Taste zurückgenommen und mit der QUIT Taste kann die ganze Funktion abgebrochen werden.

Die Methode ist beim **QC 200** immer gleich :

Drücken Sie die Messfunktion Bestätigen Sie den Messpunkt mit ENTER Schließen Sie die Funktion mit FINISH ab

Bei jedem Messschritt wird oben links im Bildschirm ein Hinweis angezeigt. Vergessen sie nicht sich immer wieder an dieser Information zu orientieren.

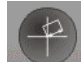

## **Ausrichten des Werkstückes** (mit mind.2 Pkt.)

Zum Ausrichten des Teiles müssen Sie an einer Geraden mind. 2 Punkte messen.

Drücken Sie auf die Taste AUSRICHTEN,

Plazieren Sie das Teil am ersten Messpunkt der Geraden.,

#### Drücken Sie ENTER,

Plazieren Sie das Teil am zweiten Messpunkt der Geraden, Drücken Sie ENTER,

Drücken Sie FINISH zum Abschließen der Messung. Ein kleines Rechteck erscheint neben der X und Y Anzeige.

Zum Löschen der Ausrichtung, Drücken Sie die MENÜ Taste, gefolgt von LÖSCH (unter dem Bildschirm angeordnet) und anschließend Drücken Sie LÖ. KS.

# **Nullpunkt eingeben**

Zum Nullen der entsprechenden Achse drücken Sie die Taste rechts neben der Anzeige. Sie können auch an einem gemessenen Punkt oder im Mittelpunkt eines Kreises den Nullpunkt setzen. Benutzen Sie die Pfeiltasten um ein entsprechendes Element aus der Liste auszuwählen. Drücken Sie die Nulltasten der X und Y Anzeige.

Der Nullpunkt des Messteiles befindet sich nun an dem ausgewählten Element.

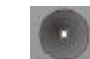

# **Messen eines Punktes** (mind. 1 Messpunkt)

Drücken Sie die PUNKT Taste, Plazieren Sie das Teil am Messpunkt,

Drücken Sie ENTER, Drücken Sie FINISH,

Der Punkt erscheint in der Elementliste. Die Ergebnisse erscheinen anstelle der DRO Anzeige auf dem Bildschirm. (X, Y Position bezogen auf den Nullpunkt).

# **Messen einer Geraden** (mind. 2 Messpunkte)

Drücken Sie die GERADE Taste, Plazieren Sie das Teil am ersten Messpunkt der Geraden.,

#### Drücken Sie ENTER,

Wiederholen Sie den Vorgang um andere Messpunkte der Geraden zu erfassen.

Drücken Sie FINSH zum Abschließen der Funktion.

Die Gerade erscheint in der Elementliste. Die Ergebnisse erscheinen anstelle der DRO Anzeige auf dem Bildschirm. (X, Y Position des Mittelpunktes bezogen auf den Nullpunkt; der Winkel bezogen auf die Ausrichtgerade).

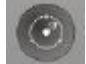

# **Messen eines Kreise** (mind. 3 Messpunkte)

Drücken Sie die KREIS Taste,

Plazieren Sie das Teil am ersten Messpunkt des Kreises Drücken Sie ENTER,

Wiederholen Sie den Vorgang am Umfang des Kreises. Drücken Sie FINSH zum Abschließen der Funktion.

Der Kreis erscheint in der Elementliste. Die Ergebnisse erscheinen anstelle der DRO Anzeige auf dem Bildschirm. (X, Y Position des Mittelpunktes bezogen auf den Nullpunkt; und der Durchmesser).

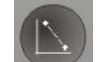

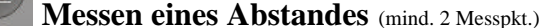

#### Drücken Sie die ABSTAND Taste,

Plazieren Sie das Teil am ersten Messpunkt., Drücken Sie ENTER, Plazieren Sie das Teil am zweiten Messpunkt,

Drücken Sie ENTER,

Drücken Sie FINSH zum Abschließen der Funktion. Der Abstand erscheint in der Elementliste. Die Ergebnisse erscheinen anstelle der DRO Anzeige auf dem Bildschirm. (X, Y Abstand und die Gesamtlänge des Abstandes L).

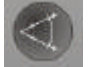

## **Messen eines Winkels** (mind. 4 Messpkt.)

ein Winkel wird zwischen 2 Geraden gemessen

#### Drücken Sie die WINKEL Taste,

Plazieren Sie das Teil am ersten Messpunkt der ersten Geraden Drücken Sie ENTER,

Plazieren Sie das Teil am letzten Messpunkt der ersten Geraden, Drücken Sie ENTER,

### Drücken Sie FINISH,

Die Anzeige wartet nun auf weitere Punkteingaben,

Plazieren Sie das Teil am ersten Messpunkt der zweiten Geraden, Drücken Sie ENTER,

Plazieren Sie das Teil am letzten Messpunkt der zweiten Geraden, Drücken Sie ENTER,

#### Drücken Sie FINISH.

Der Winkel erscheint in der Elementliste. Die Ergebnisse erscheinen auf dem Bildschirm. (X,Y Koordinaten zur Spitze des Winkels und der Winkel zwischen den Geraden ).

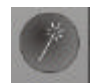

## **Messen mit Masure Magic**

Die Funktion Measure Magic erlaubt Ihnen das Messen zu vereinfachen. Sie geben einfach die Messpunkte ein und der **QC 200** liefert Ihnen die Ergebnisse.

#### Drücken Sie die MESURE MAGIC Taste,

Plazieren Sie das Teil am ersten Messpunkt,

Drücken Sie ENTER,

Geben Sie weitere Messpunkte ein und bestätigen Sie jedes Mal mit ENTER,

Drücken Sie FINISH zum Abschließen der Funktion.

Die Ergebnisse erscheinen anstelle der DRO Anzeige auf dem Bildschirm. Der **QC 200** erkennt ob es sich um einen Punkt, eine Gerade oder einen Kreis gehandelt hat.

## **Elemente konstruieren**

Mit bereits gemessenen Elementen können Konstruktionen erstellt werden. Zum Beispiel können Sie zur Bestimmung eines Schnittpunktes zweier Geraden diese ausgewählt werden.

Drücken Sie die PUNKT Taste,

Drücken Sie die KONSTR. Taste unter dem Bildschirm,

Benutzen Sie die Pfeiltasten um eine entsprechendes Gerade aus der Liste auszuwählen,

Drücken Sie ENTER. Das Zeichen v ersetzt das Geradenzeichen, Benutzen Sie die Pfeiltasten um die zweite Gerade aus der Liste auszuwählen,

Drücken Sie ENTER. Das Zeichen v ersetzt das Geradenzeichen Der Punkt erscheint in der Elementliste. Die Ergebnisse erscheinen anstelle der DRO Anzeige auf dem Bildschirm. (X, Y Position des Schnittpunktes bezogen auf den Nullpunkt).

Die Liste der möglichen Konstruktionen befindet sich nebenstehend.

## **Elemente definieren**

Sie können Elemente auch definieren indem sie die Daten über die Ziffertastatur eingeben. Zum Beispiel einen Kreis:

Drücken Sie die KREIS Taste,

Drücken Sie die DEFIN. Taste unter dem Bildschirm, Geben Sie den X Wert (Position des Mittelpunktes) über die Tastatur ein, Drücken Sie ENTER,

Geben Sie den Y Wert (Position des Mittelpunktes) über die Tastatur ein, Drücken Sie ENTER,

Geben Sie den R Wert (Radius) über die Tastatur ein,

Drücken Sie FINISH.

Der Kreis erscheint in der Elementliste. Die Ergebnisse erscheinen anstelle der DRO Anzeige auf dem Bildschirm. (X, Y Position des Mittelpunktes bezogen auf den Nullpunkt und der Durchmesser).

## **Löschen eines Elementes**

Es ist möglich ein nicht mehr benötigtes Element zu löschen.

Benutzen Sie die Pfeiltasten um ein entsprechendes Element aus der Liste auszuwählen, Drücken Sie die CANCEL Taste, Ein Hinweis erscheint auf dem Bildschirm,

Drücken Sie JA unterhalb des Bildschirmes. Das Element ist gelöscht.

## **Löschen aller Elemente**

Bevor Sie ein neues Teil messen, ist es ratsam die alten Elemente zu löschen. Drücken Sie die Menü Taste, Drücken Sie die LÖSCH Taste, unterhalb des Bildschirmes, Drücken Sie LÖ. EL.

## **Programme aufzeichnen**

Der **QC 200** erlaubt es Ihnen eine Messsequenz als Programm aufzuzeichnen. Sie messen das erste Teil und der **QC 200** führt Sie durch die weiteren Teile.

Zum Beginnen der Aufzeichnung: Drücken Sie die MENÜ Taste, Drücken Sie Prog. unterhalb des Bildschirmes, Drücken Sie AUFN. (Aufnehmen), Geben Sie dem Programm eine Programmnummer.  $(z:B.: 120)$ , Drücken Sie OK, unterhalb des Bildschirmes. Beginnen Sie nun die Messungen wie normal.

Zur Beendigung der Aufzeichnung : Drücken Sie die MENÜ Taste, Drücken Sie PROG. unterhalb des Bildschirmes, Drücken Sie END AUSF, unterhalb des Bildschirmes.

Ausführen eines Programms : Drücken Sie die MENÜ Taste, Drücken Sie PROG. unterhalb des Bildschirmes, Drücken Sie AUSF. (Ausführen), Folgen Sie nun den Anweisungen die links oben am Bildschirm angezeigt werden.

**Liste der möglichen Konstruktionen:**

## **Punkte erzeugen**

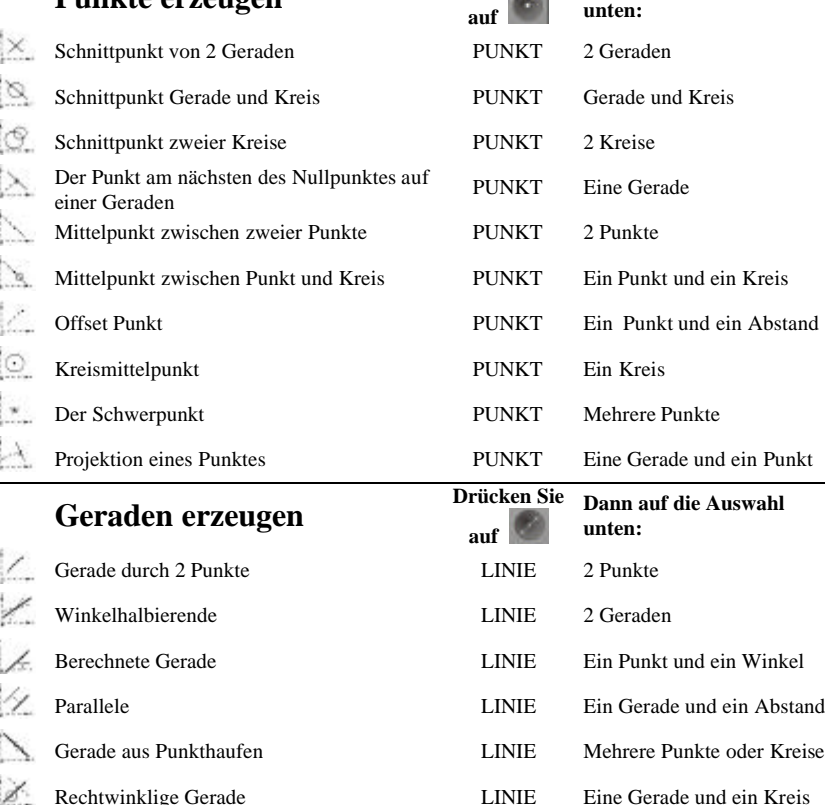

**Drücken Sie Dann auf die Auswahl** 

# **Kreise erzeugen**

 $\circ$ 

W

k  $\begin{array}{c} \hline \mathbf{a} \\ \hline \mathbf{b} \end{array}$ 

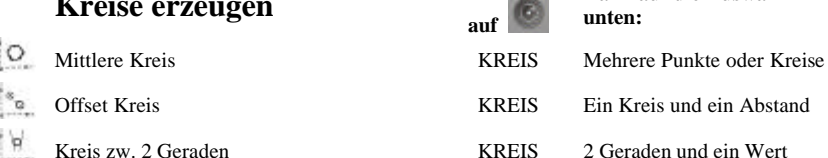

## **Abstände erzeugen**

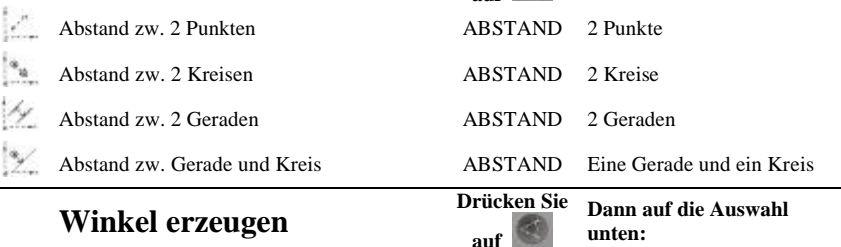

**Drücken Sie** 

**Drücken Sie auf** 

**Dann auf die Auswahl** 

**Dann auf die Auswahl** 

**unten:**

**unten:**

## Winkel zw. 2 Geraden WINKEL 2 Geraden